# **ONLINE CONF** 手順書

# ユーザー登録・参加登録・演題登録

株式会社AGRI SMILE ONLINE CONF事務局

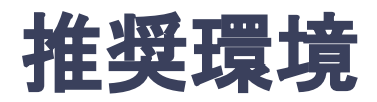

# [PC] Windows:Google Chrome / Microsoft Edge (Chromium) 各最新版 Mac:Google Chrome 各最新版

# [タブレット] iOS13以上:Safari最新版 Windows:Google Chrome / Microsoft Edge(Chromium) 各最新版 Android:Google Chrome最新版

# [スマートフォン]

iOS13以上:Safari最新版 Andorid:Google Chrome最新版

# ユーザー登録・参加登録・演題登録 手順

- 1. 【ユーザー登録】メールアドレス入力欄にメールアドレスを入力し、「登録を進める」ボタンを押す。
- 2. 【ユーザー登録】support@gakkai.online より届くメール内のURLをクリックし本登録に進む。
- 3. 【ユーザー登録】ユーザー情報を入力項目に従って入力したら「確認する」ボタンを押して |確認ページへ。確認ページで入力内容をご確認のうえ、問題なければ「登録する」ボタンを クリックし登録する。

※ユーザー登録内容は学会終了まで「プロフィールの編集」からいつでも編集可能です

- 4. 【参加登録】ユーザー登録が完了したら、システムにログインをして参加登録に移る。
- 5. 【参加登録】区分・コースを選択し、決済へ進む。

※決済を後にして先に演題登録に進むことも可能です。

- 6. 【参加登録】クレジットカードもしくは銀行振込を選択し、支払いをする。
- 7. 【演題登録】ホーム画面を開き「演題の登録・編集」をクリックする
- 8. 【演題登録】演題登録の「新規追加」をクリック
- 9. 演題情報を入力項目に従って入力したら「確認する」ボタンを押して確認ページへ。 確認ページで入力内容をご確認のうえ、問題なければ「登録する」ボタンをクリックし、登録する。

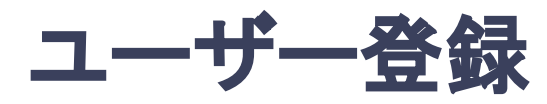

### **1.** メールアドレス入力欄にメールアドレスを入力し、送信ボタンを押す。

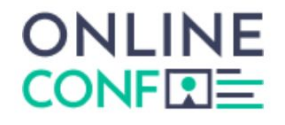

#### メールアドレス登録

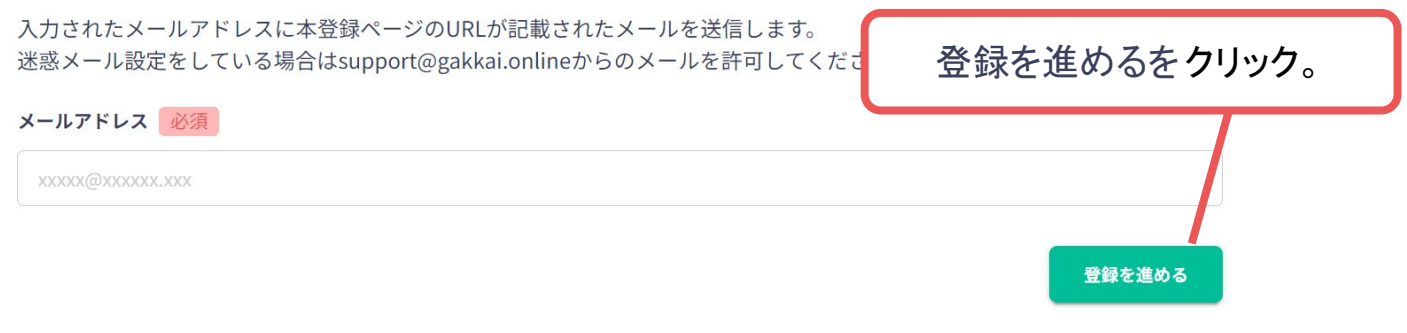

登録後5分経っても返信がない場合は、別のメールアドレスをお試しください。 (Gmailアカウントの作成方法はこちら) 一部のドメインでは、ファイアウォールの影響でメールを受信できない場合があります。ご所属先のシステム担当者にご連絡 いただき、@gakkai.onlineのドメインからの受信を許可いただくよう設定いただいてください。 それでも問題が解決しない場合は、お手数ですがヘルプセンターonline-conf@agri-smile.comまでお問い合わせください。

https://jls2024.gakkai.online/pre\_register/new

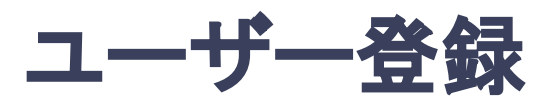

# **2.** support@gakkai.online より届くメール内のURLをクリックし、本登録に進む。 ※迷惑メール設定をしている場合はsupport@gakkai.onlineからのメールを許可してください。 ※Gmailをご利用の場合「プロモーション」に振り分けられる可能性がございますのでご確認ください。

**Email Address Verification** メールアドレスを確認して利用を開始

Confirm your email address and proceed registration by accessing the URL below. メールアドレスが正しく登録されていることを確認して、以下のURLにアクセスして本登録にお進みください。

https://ils2024.gakkai.online/signup/6debffc7-1562-4a37-9c95-a0d7153a0d9b

このメールに心当たりがない場合、このメールを破棄してください。 Please delete this email, if you were not aware that you were going to receive it.

The 63rd (FY2024) Research Presentation and Field Trip by The Japan Landslide Society 日本地すべり学会 第63回 (2024年度) 研究発表会および現地見学会 https://jls2024.gakkai.online/

URLをクリック

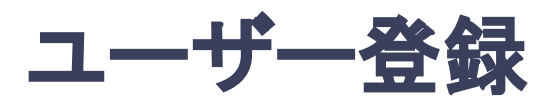

**3.** ユーザー情報を入力項目に従って入力し「確認する」ボタンを押す。

※ユーザー登録内容は学会終了まで「プロフィールの編集」からいつでも

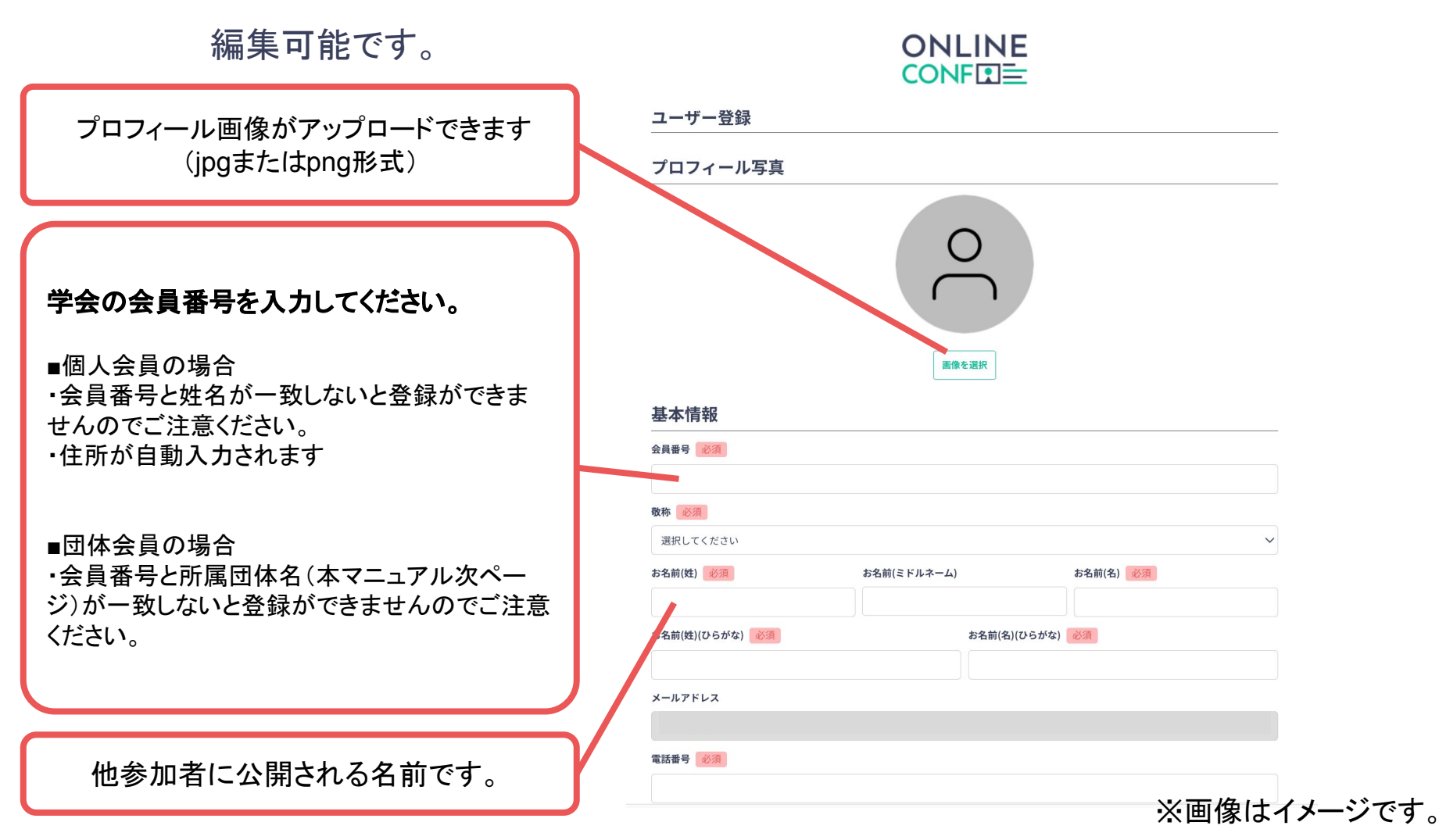

# ユーザー登録

**3.** ユーザー情報を入力項目に従って入力し

「確認する」ボタンを押す。

※ユーザー登録内容は学会終了まで

「プロフィールの編集」からいつでも 編集可能です。

ログイン時に使用するパスワードです。 控えておくなどして、お忘れにならないように ご注意ください。

> 所属については、 他参加者に公開される情報です。

情報を入力したら「確認する」を クリック

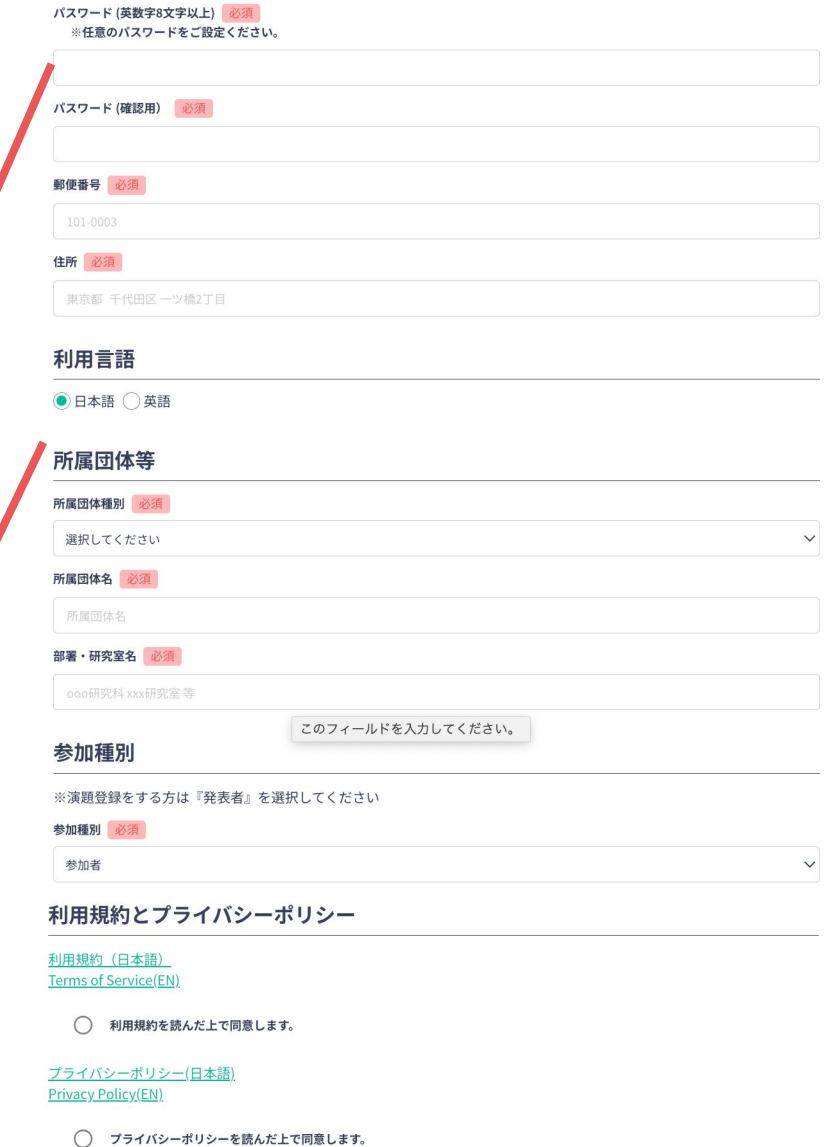

※画像はイメージです。

確認する

# ユーザー登録

3. 確認ページで入力内容をご確認のうえ、問題なければ「登録する」ボタンをクリックし登録す る。

※ユーザー登録内容は学会終了までプロフィールの編集」からいつでも編集可能です。

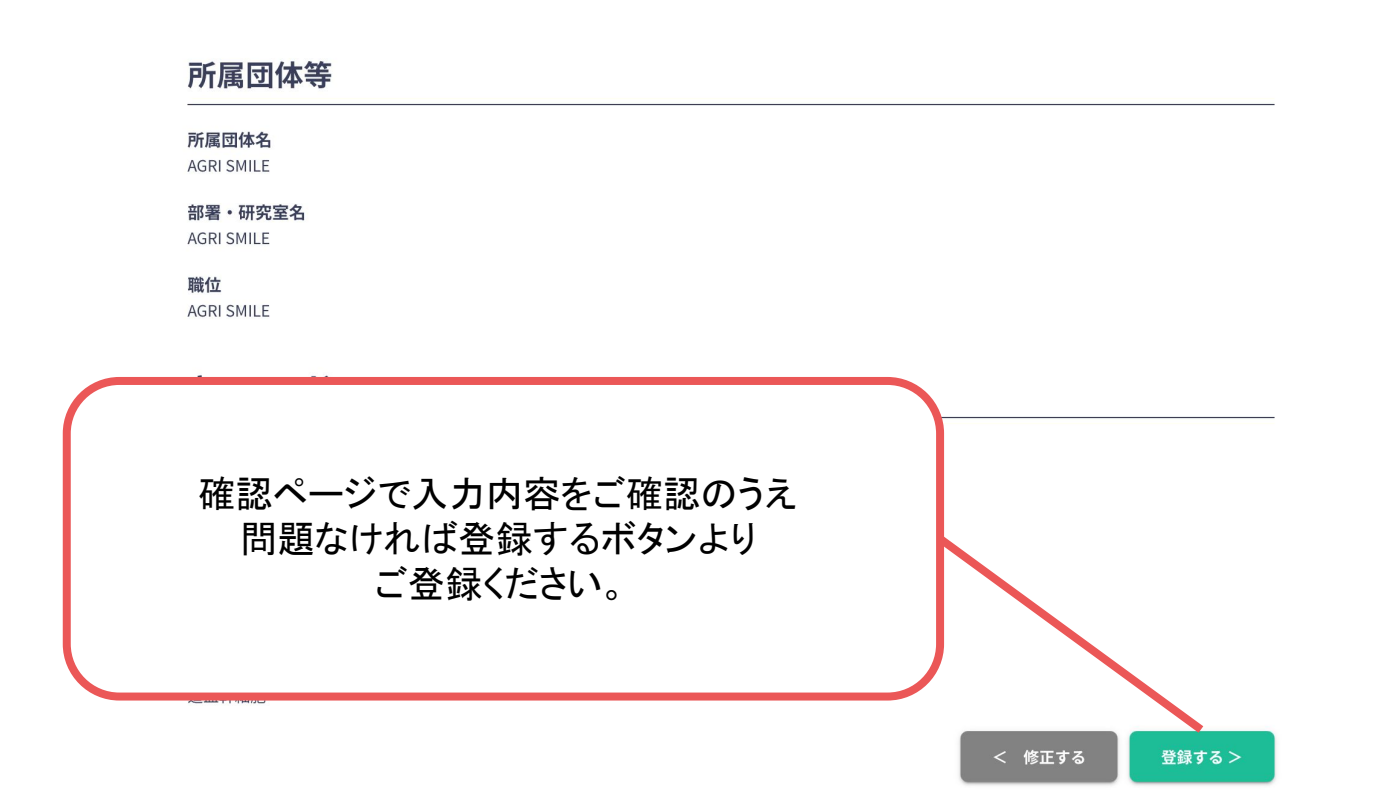

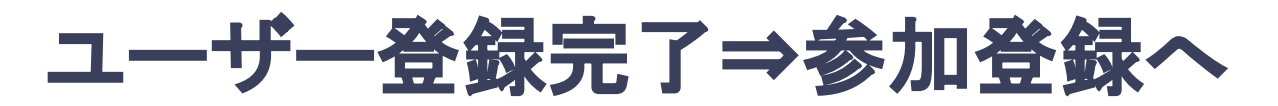

**4.** ユーザー登録が完了したら、ログインをして参加登録に移る。

ホーム画面が表示されたら「参加登録・支払い」ボタンをクリックする。

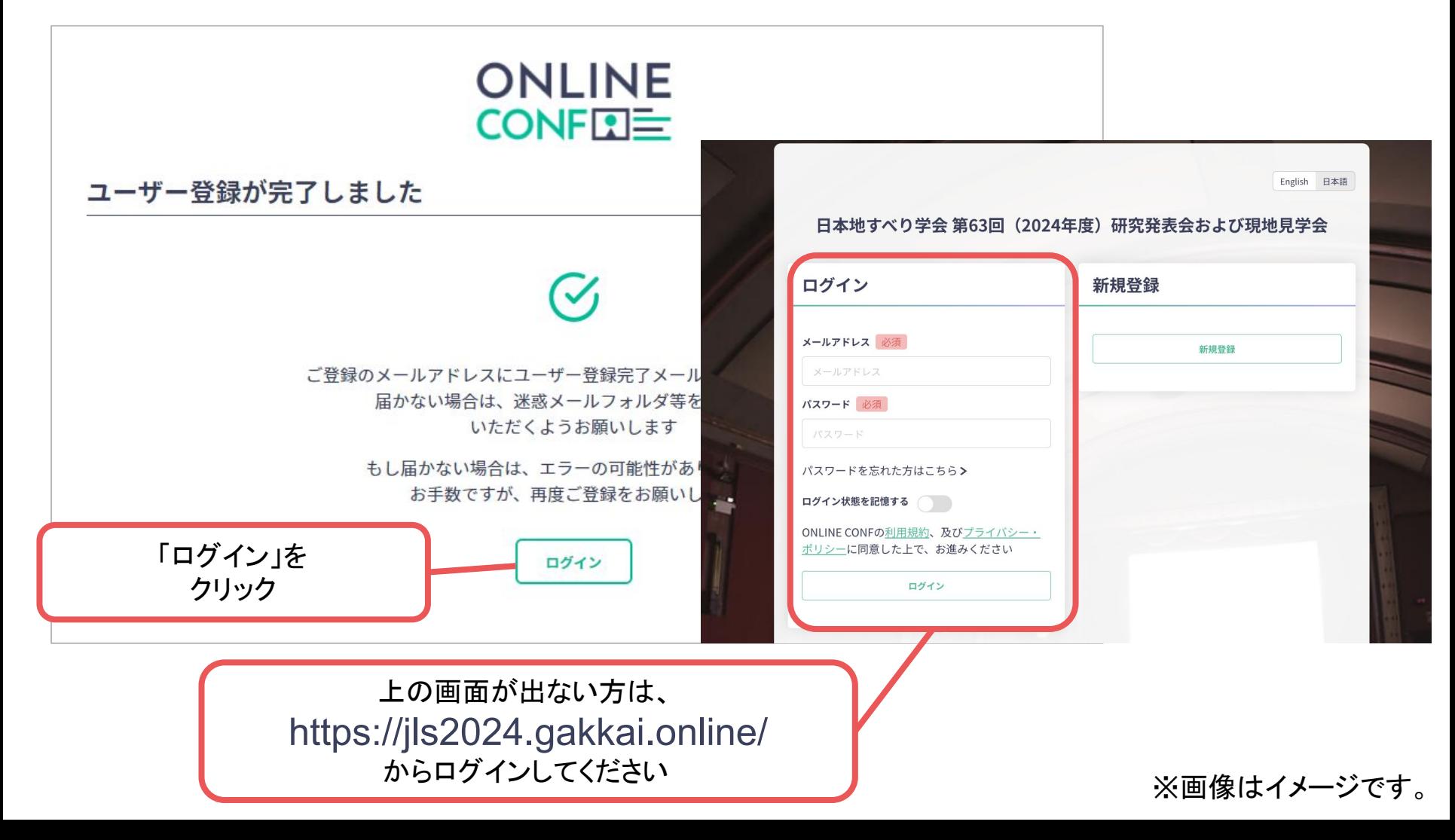

# ユーザー登録完了⇒参加登録へ

**4.** ユーザー登録が完了したら、ログインをして参加登録に移る。 ホーム画面が表示されたら「参加登録・支払い」ボタンをクリックする。

※演題発表をする方は、決済を後にして先に演題登録に進むことも可能です。

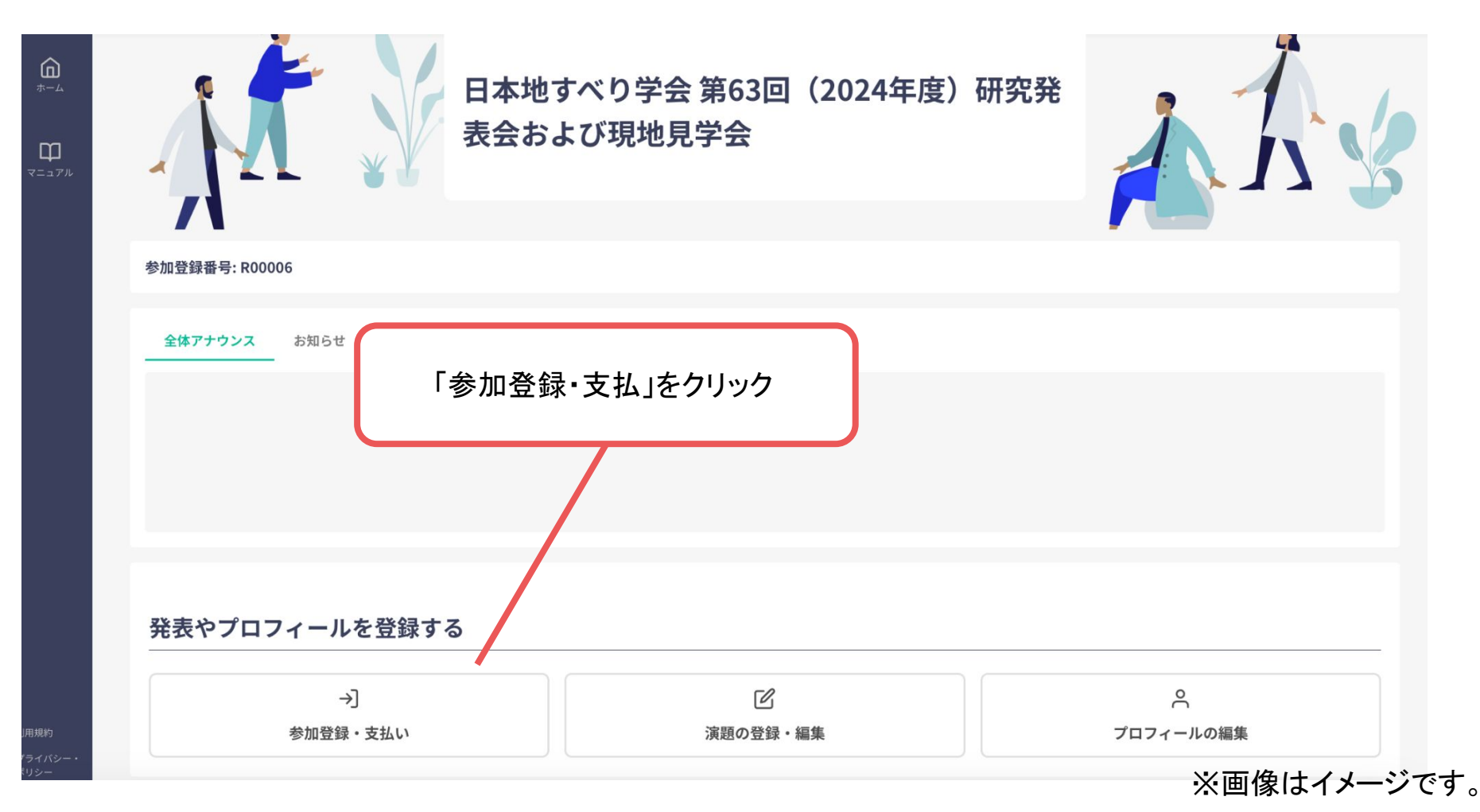

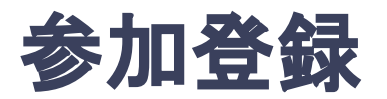

## **5.** 参加区分等を選択し、決済画面へと進む。

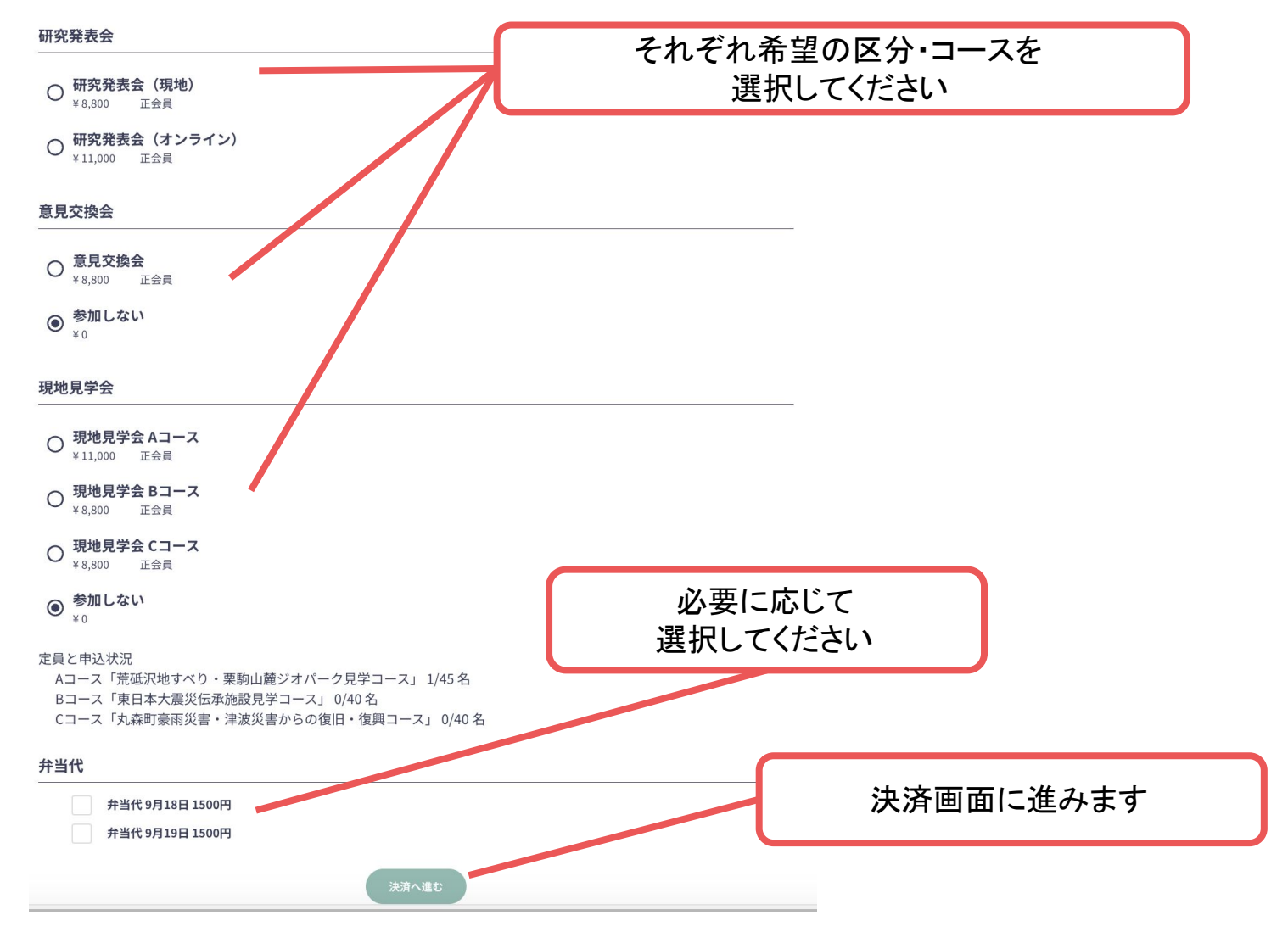

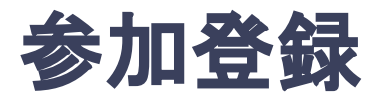

# **6.** クレジットカードもしく䛿銀行振込を選択し、支払いをする。

クレジットカードを選択した場合

利用できるクレジットカードカードブランドは、VISA / MASTER / JCB / AMEX / DINERS です。 ※ 海外で発行されたクレジットカードを使用する場合、為替レート等の影響で上記支払い額と異なる金額の請求となる場合が ございます。詳しくは、ご利用のカード会社にお問い合わせください。 ※ご利用のクレジットカードの明細書には「ONLINE CONF」に対する支払いとしての記載になります。

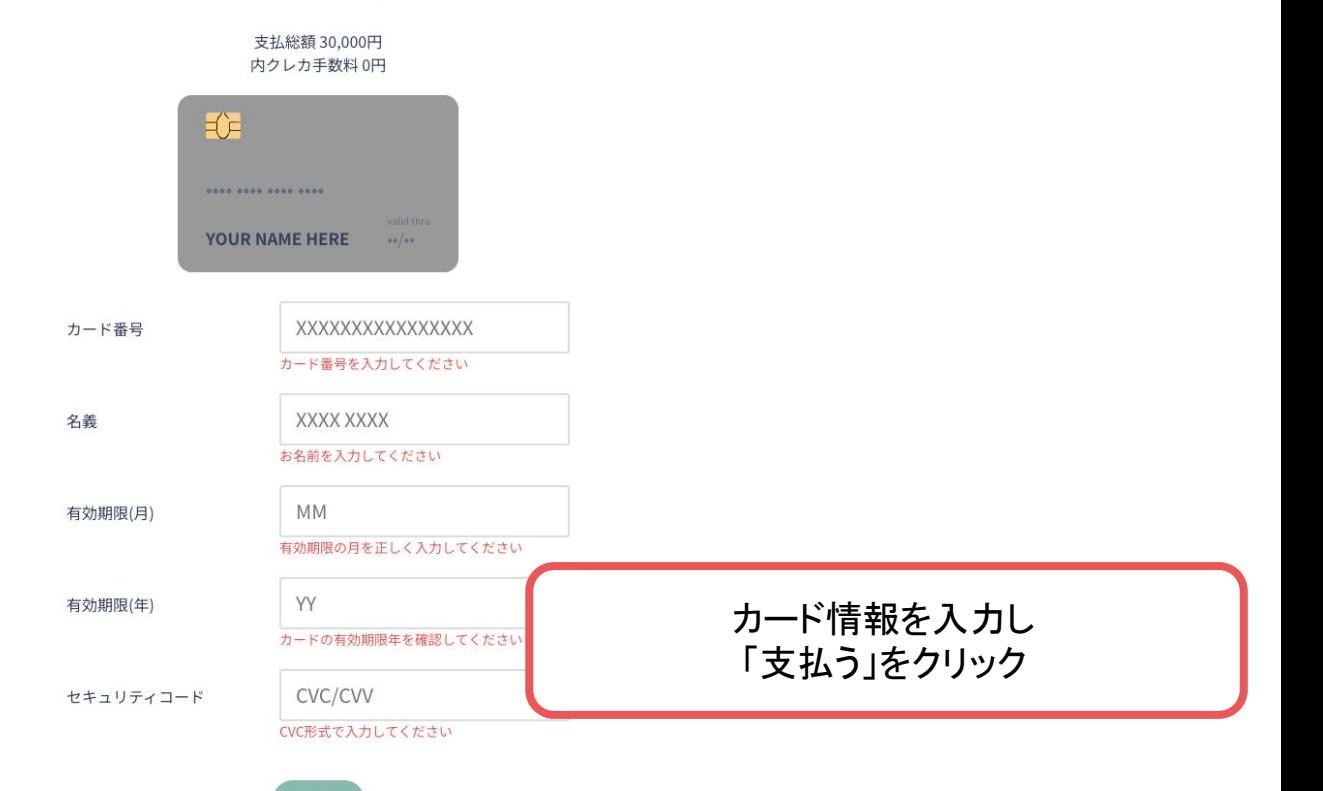

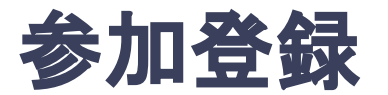

### **6.** クレジットカードもしく䛿銀行振込を選択し、支払いをする。

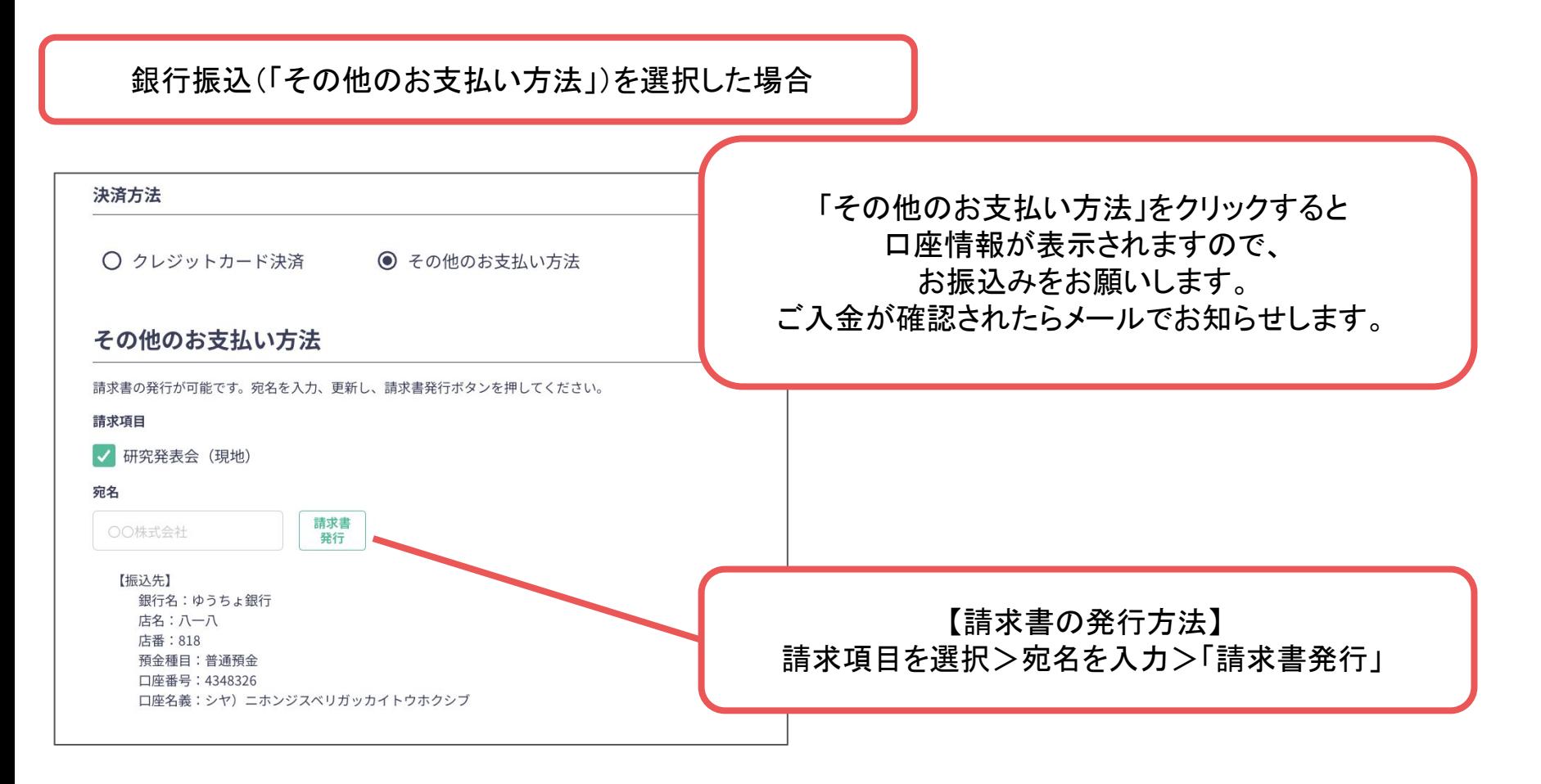

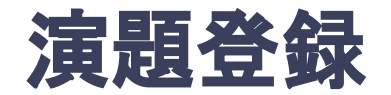

### **7.** ホーム画面を開き、「演題䛾登録・編集」をクリック

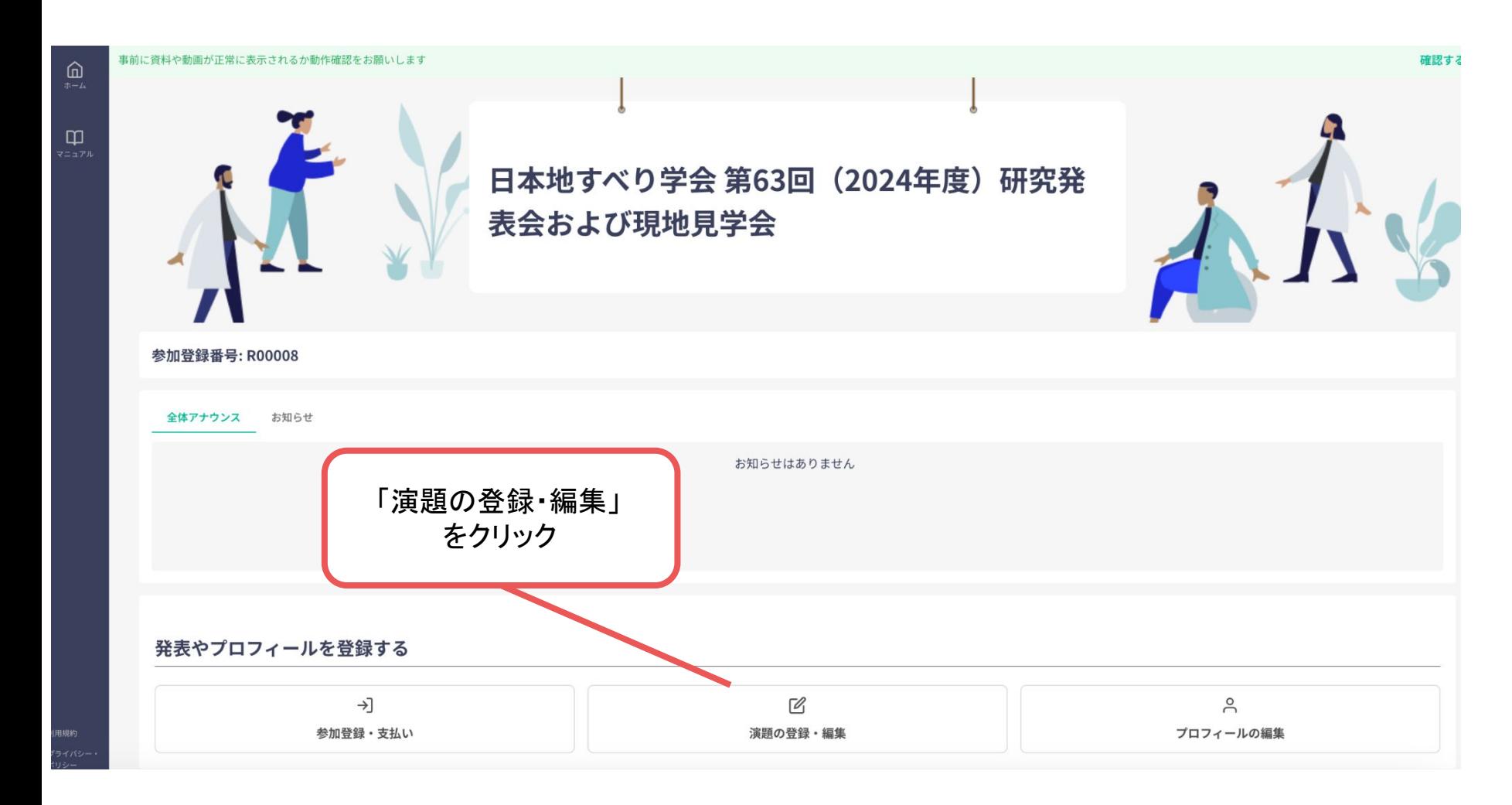

※画像はイメージです。

発表者のみ

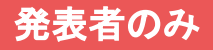

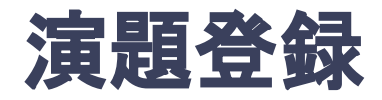

### **8.** 演題登録䛾「新規追加」をクリック (登録後に編集したい場合は「編集」ボタンが表示されるのでクリック)

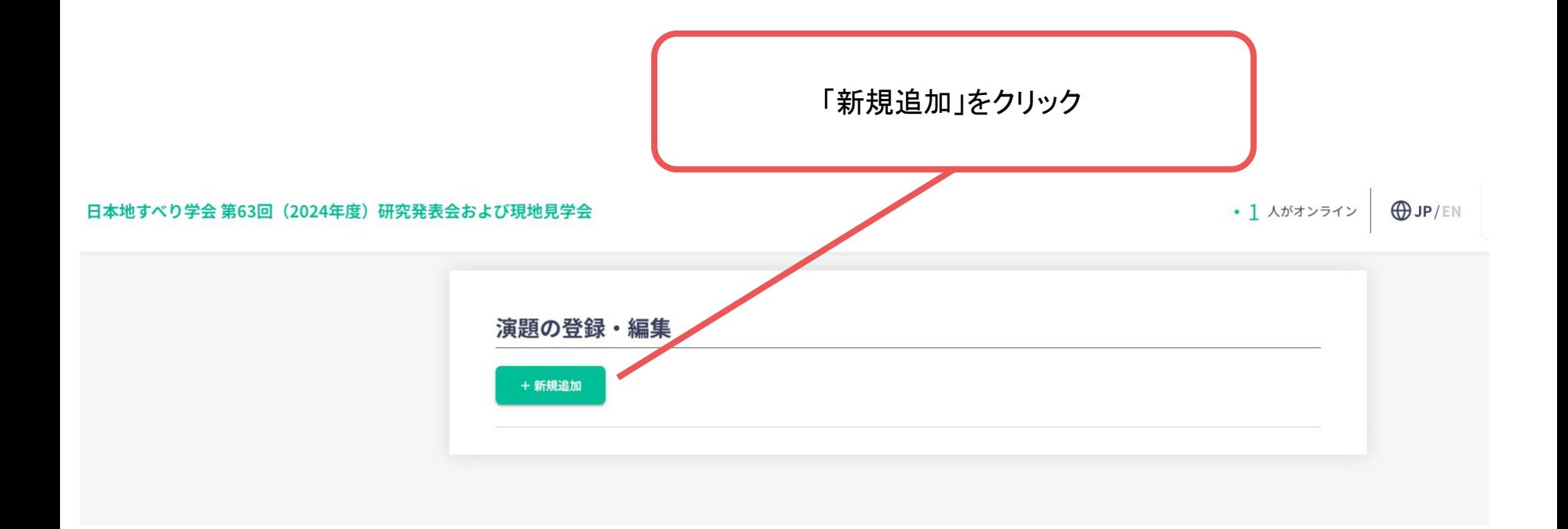

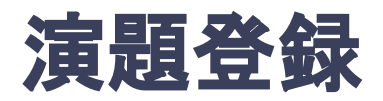

**9.** 演題情報を入力項目に従って入力したら「確認する」ボタンを押して確認ページへ。 確認ページで入力内容をご確認のうえ、問題なければ「登録する」ボタンを クリックし、登録する。

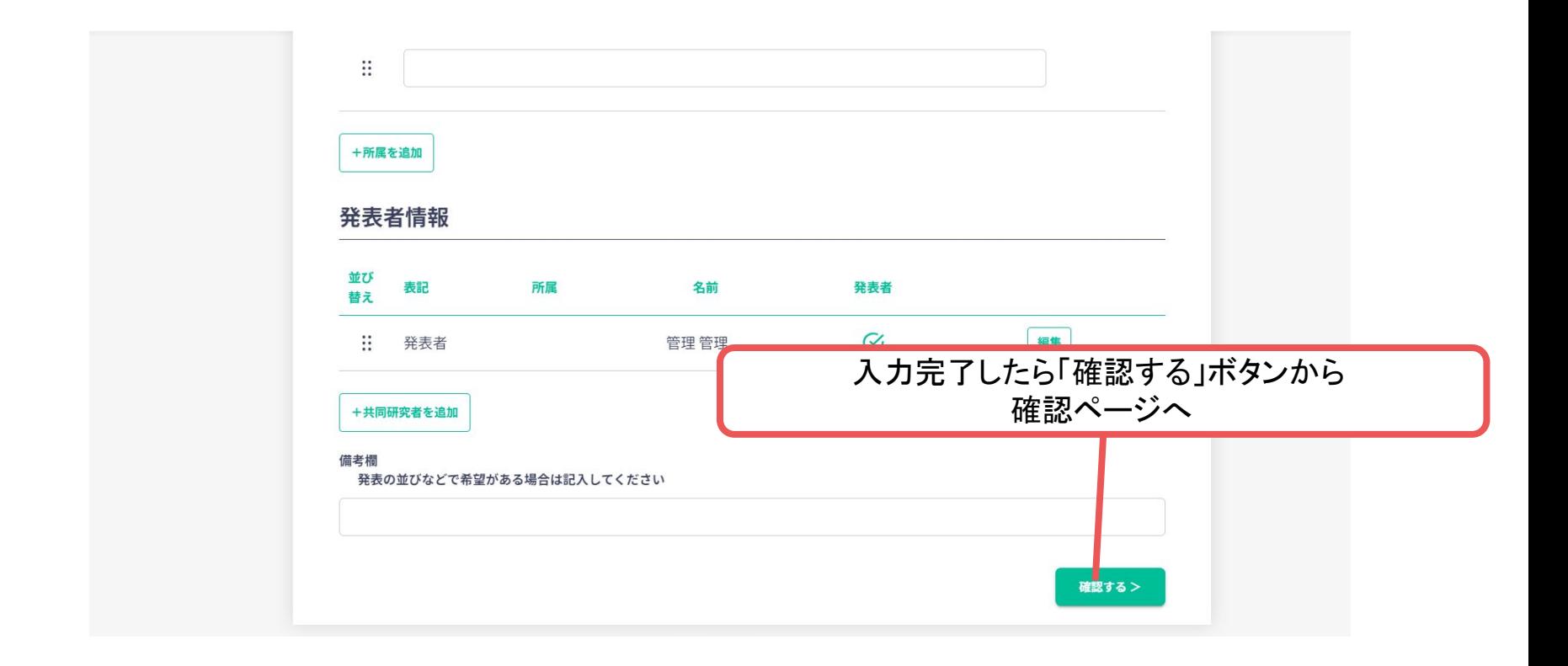

※画像はイメージです。

発表者のみ

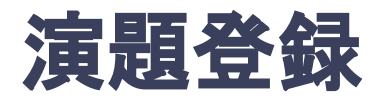

#### **9.** 演題情報を入力項目に従って入力したら「確認する」ボタンを押して確認ページへ。 確認ページで入力内容をご確認のうえ、問題なければ「登録する」ボタンを クリックし、登録する。

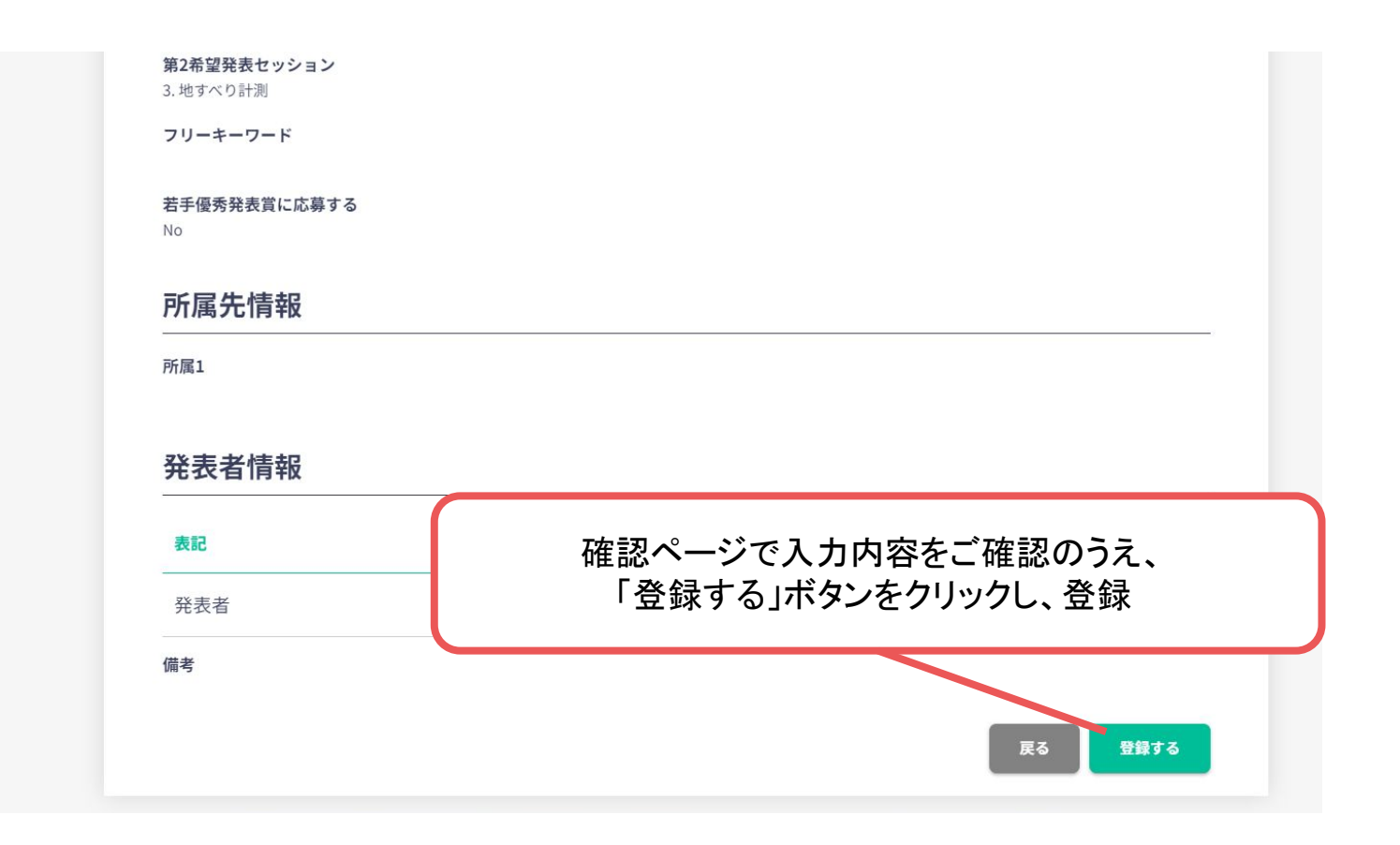

※画像はイメージです。

発表者のみ